S500

# **WRITE-III**

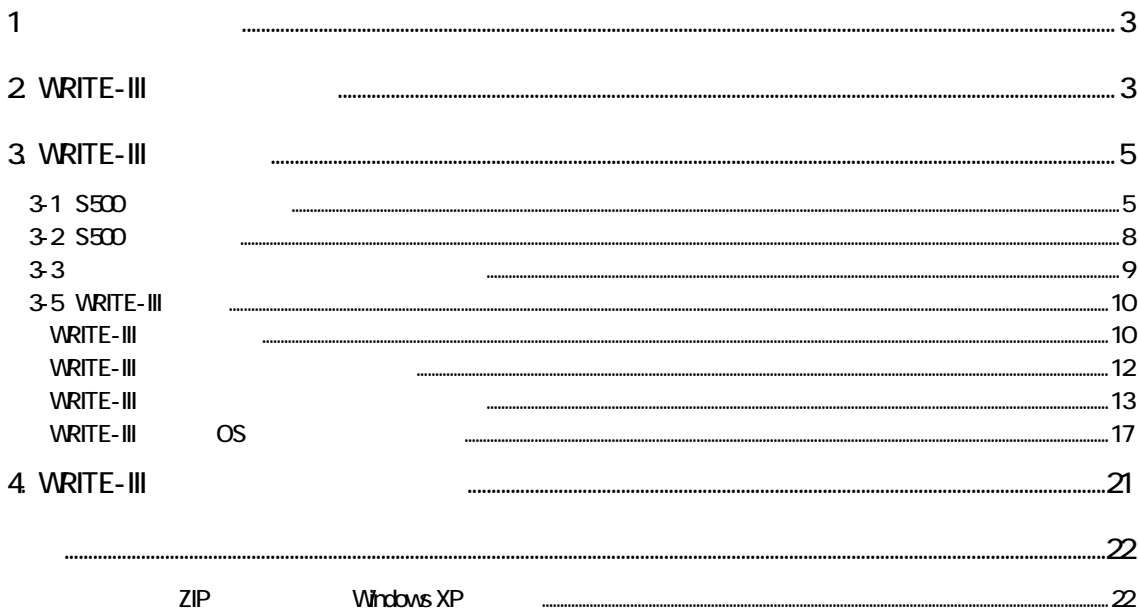

# <span id="page-2-0"></span>1.  $\sim$ S500 トインストール用 リケー ョン「WRITE-III」( WRITE-III)はインターネッ を使 、ダウ ロードして CD-ROM 2 WRITE-III CD-ROM CD-ROM Windows XP P.12 Windows XP WRITE-IIIzip **RAD ARM AR**  $\begin{array}{ccc} 79.540 & 4840 & 8150 & 8863.009 & 79.60 & 9.4 \\ \hline \end{array}$ ia.  $\tau$  cr. 6274698633 945 7865<br>945 7865<br>945 7865<br>1759 - 967 **GENERAL** setup.exe インストール 1  $\sqrt{2}$  with  $E - H$   $-$  installShield  $\Delta eH - F$  $\overline{\mathbf{x}}$ WRITE - 国用のinstallShield ウィザードへようこそ  $\mathbf{a}$ **WRITE-III** betaliShieldの) ウィザードは、ご使用のコンピュータへ<br>WRITE – 目 きインストールします。『次へ』をクリックして、続<br>ドルてくだきい。  $[N]$

3

警告:このブログラムは、幕作権法および国際協定によって伴随<br>されています。

< 京ち田 | 法へ登 > | キャンセル |

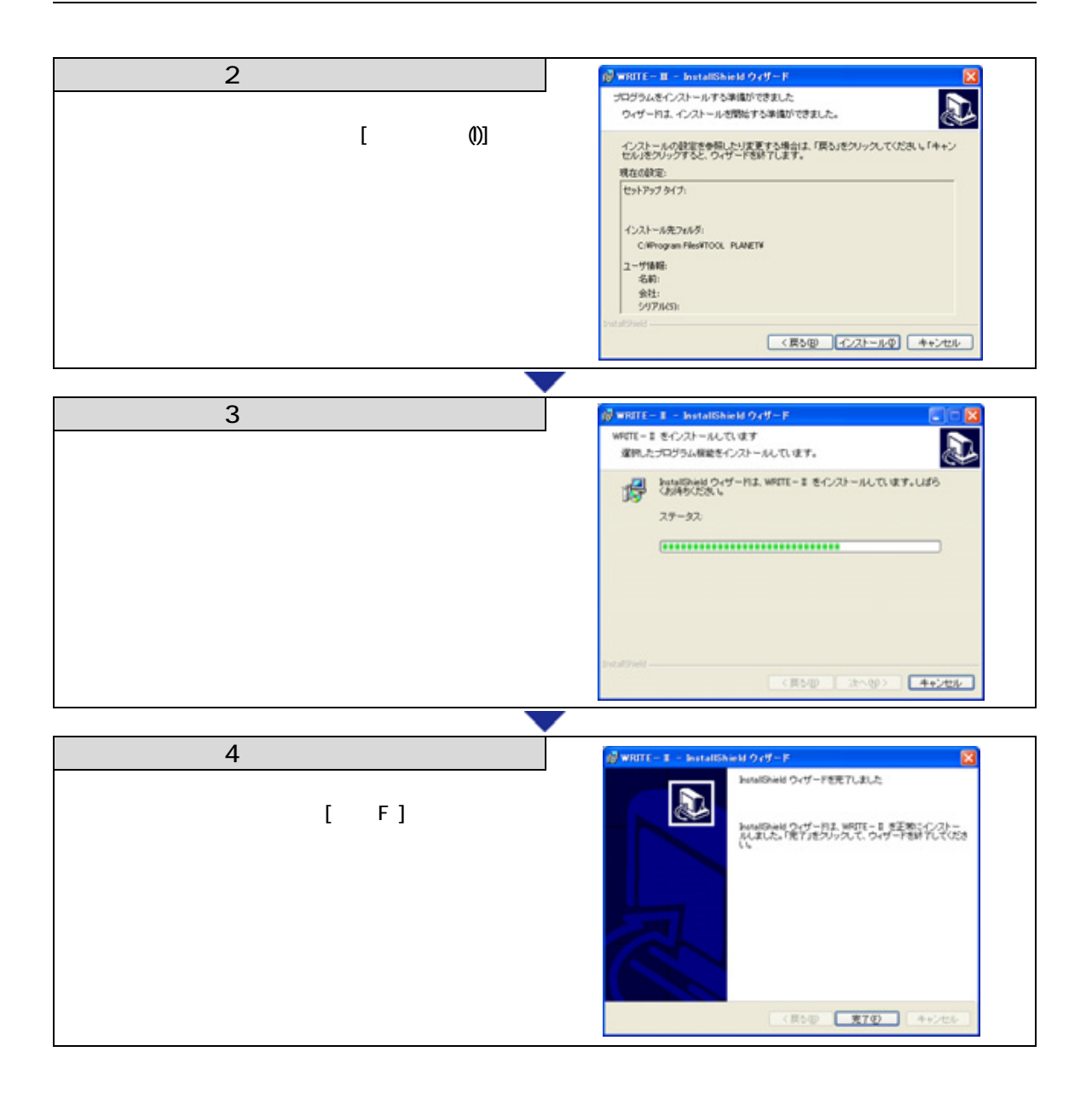

# <span id="page-4-0"></span>3 WRITE-III

## 3-1 S500

#### RS232C

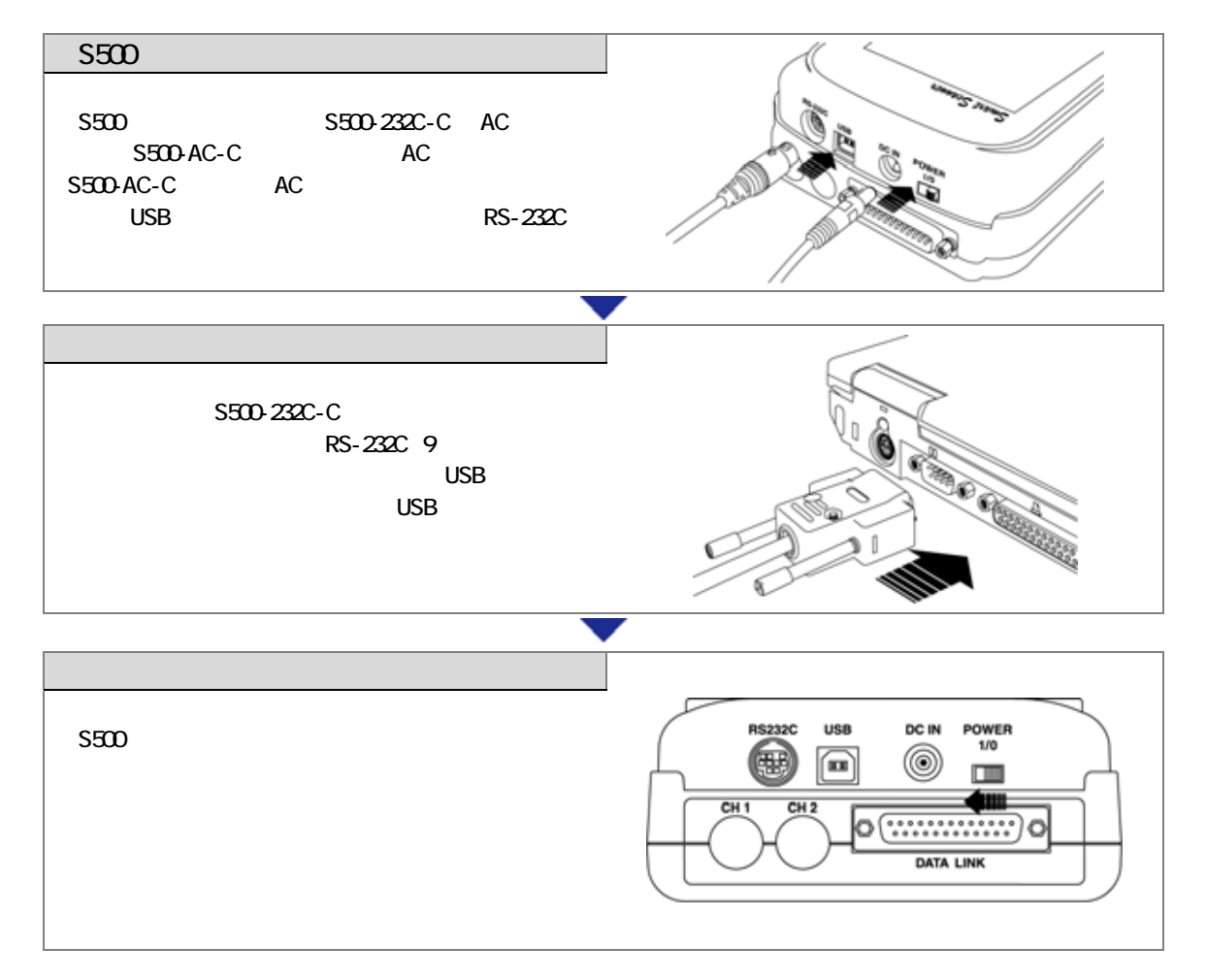

#### USB

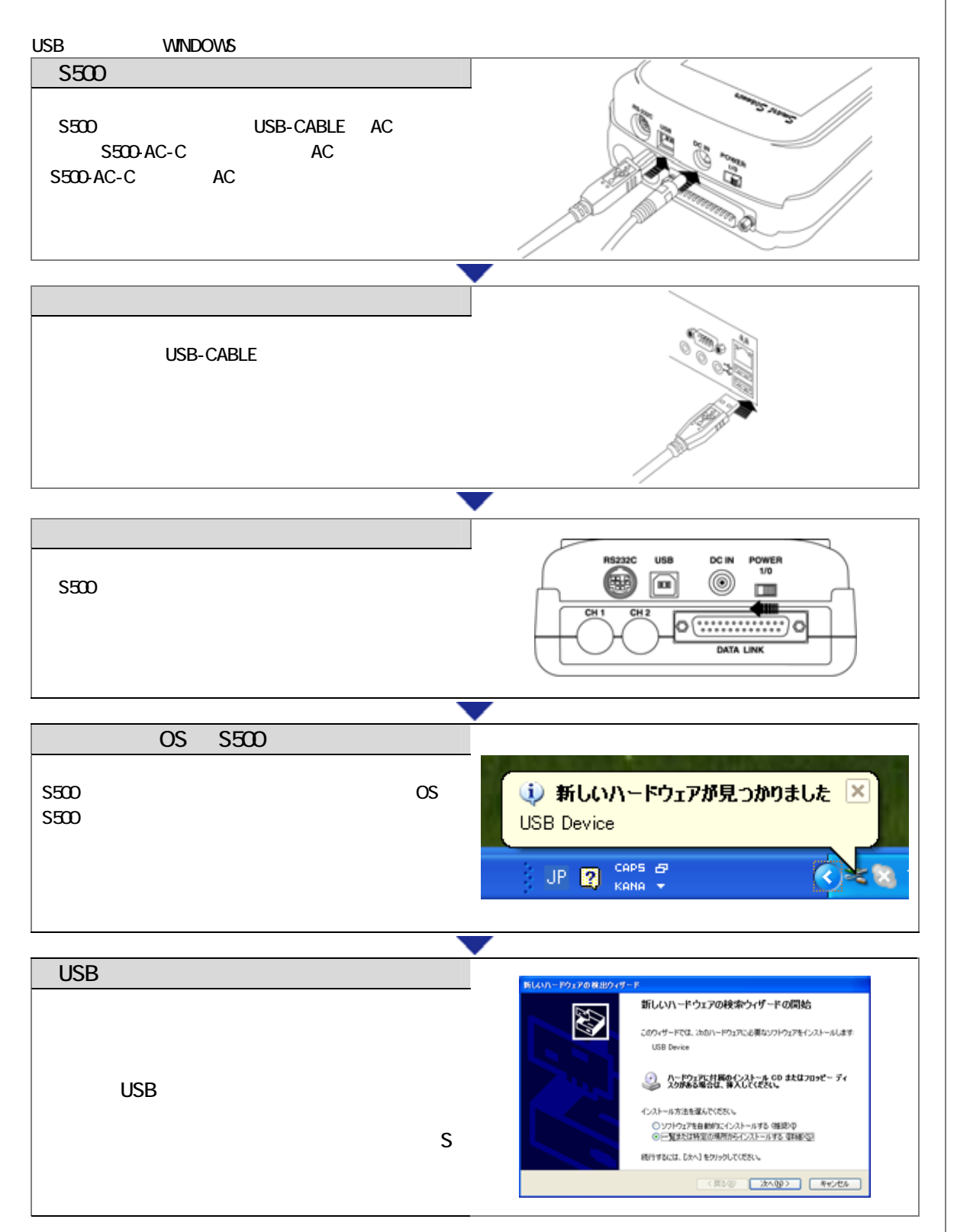

WRITE-III -S500

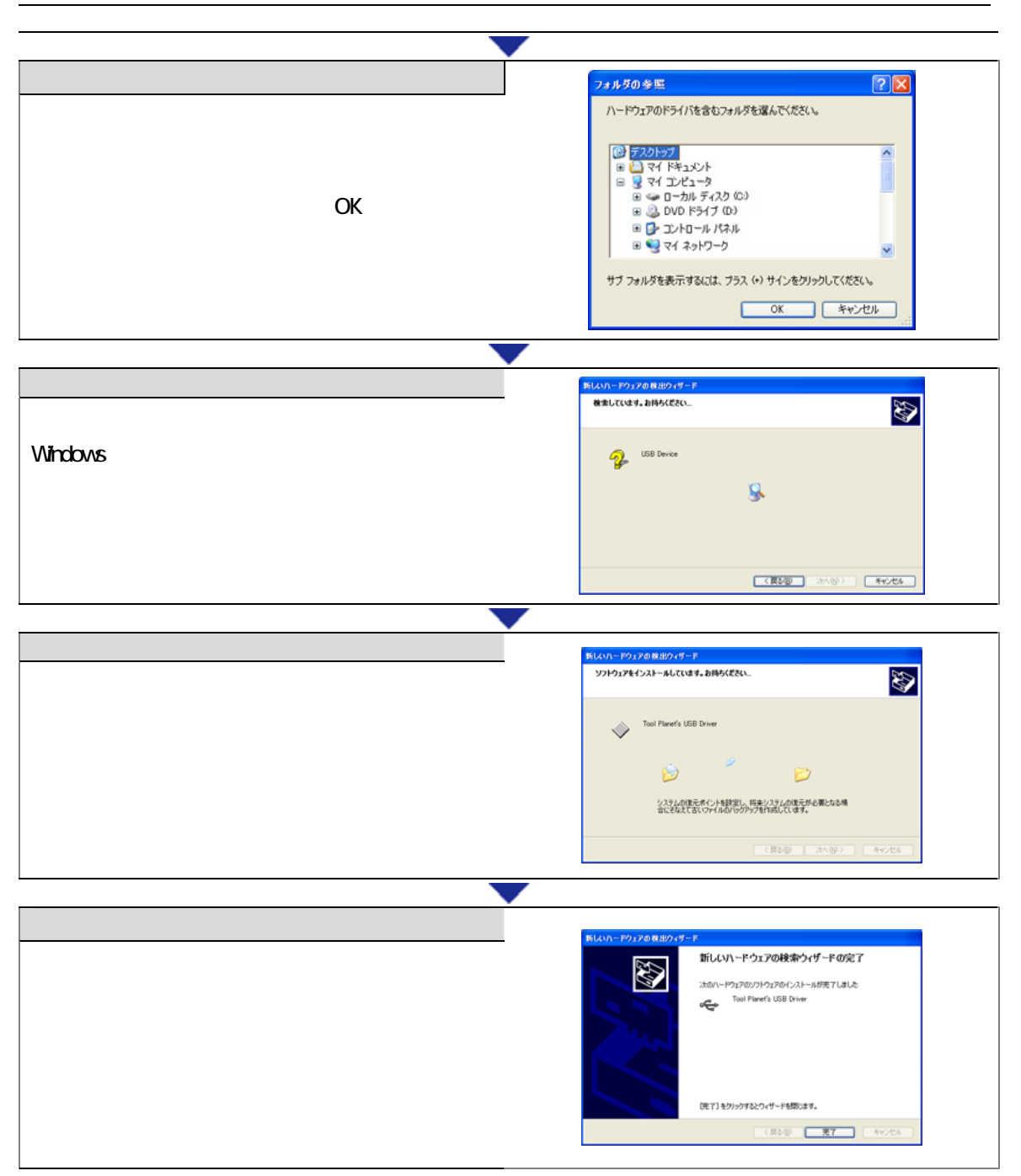

### <span id="page-7-0"></span>3-2 S500

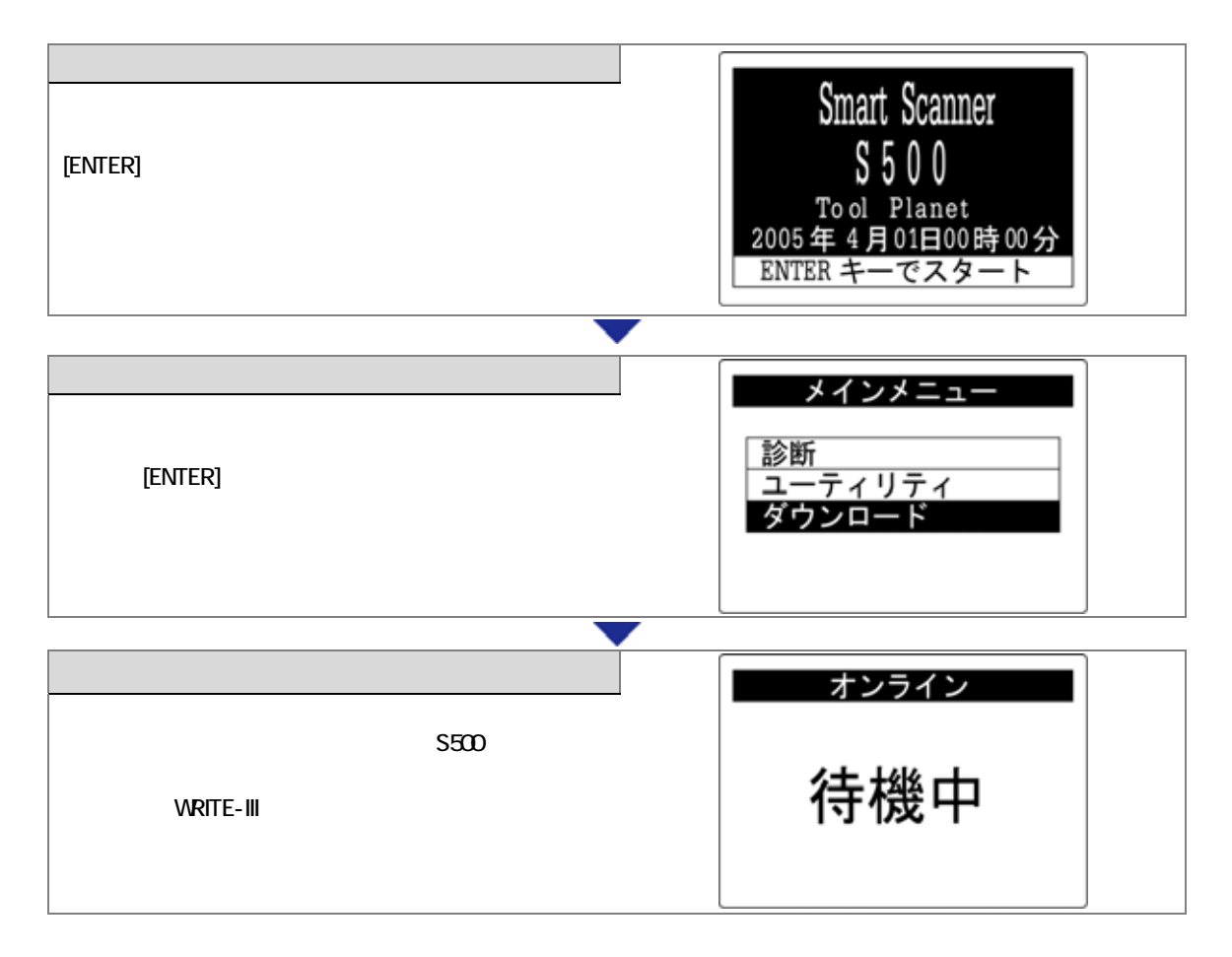

## <span id="page-8-0"></span> $3-3$

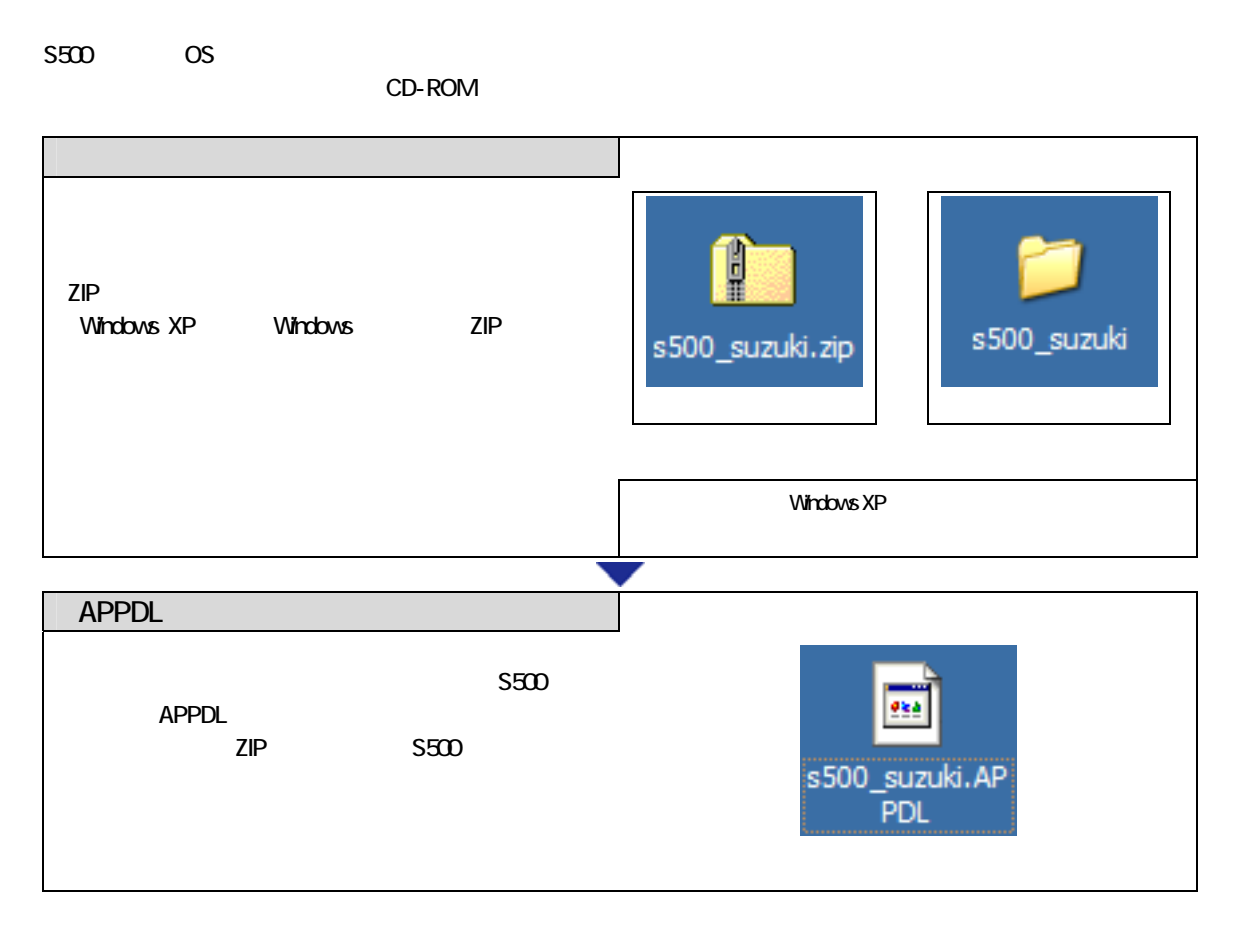

## <span id="page-9-0"></span>3-5 WRITE-III

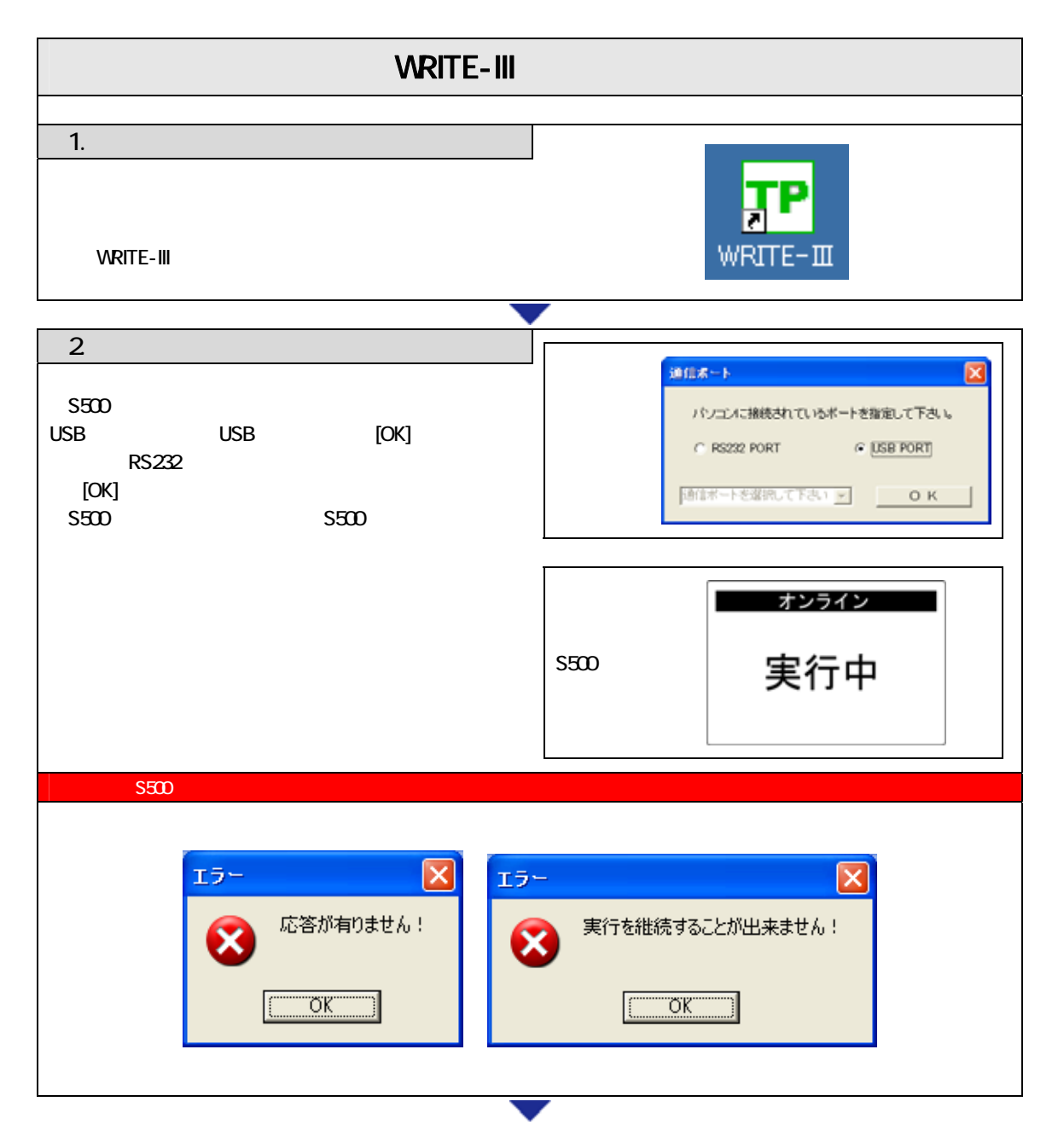

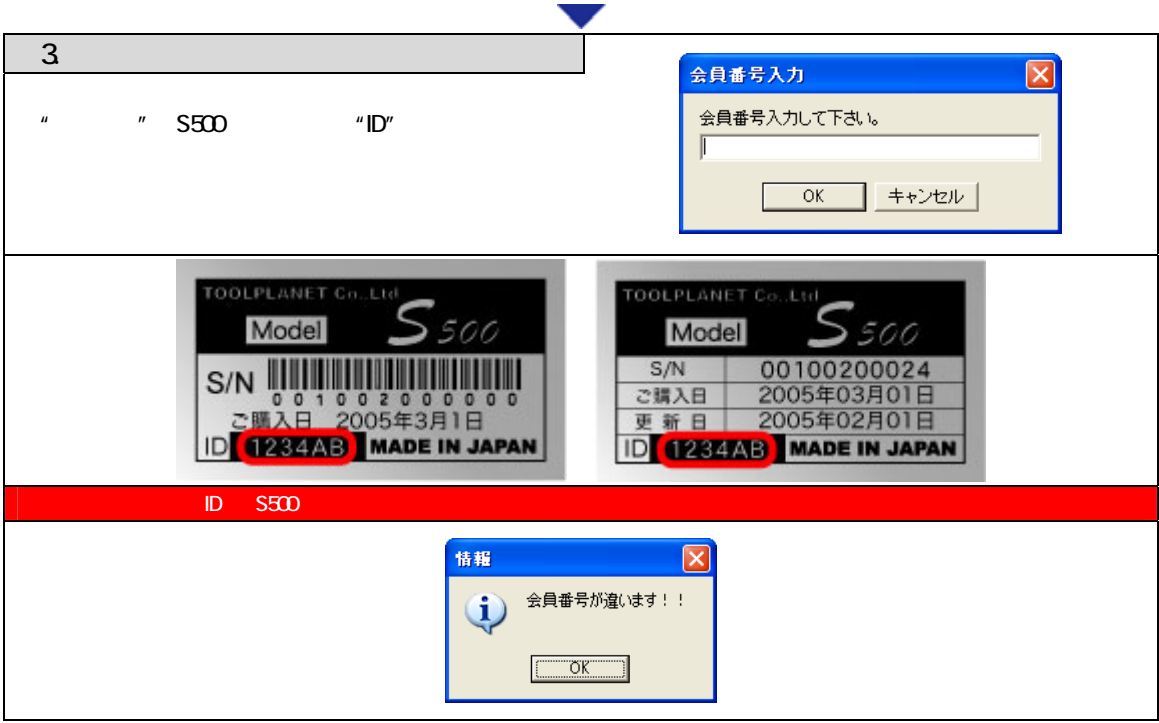

<span id="page-11-0"></span>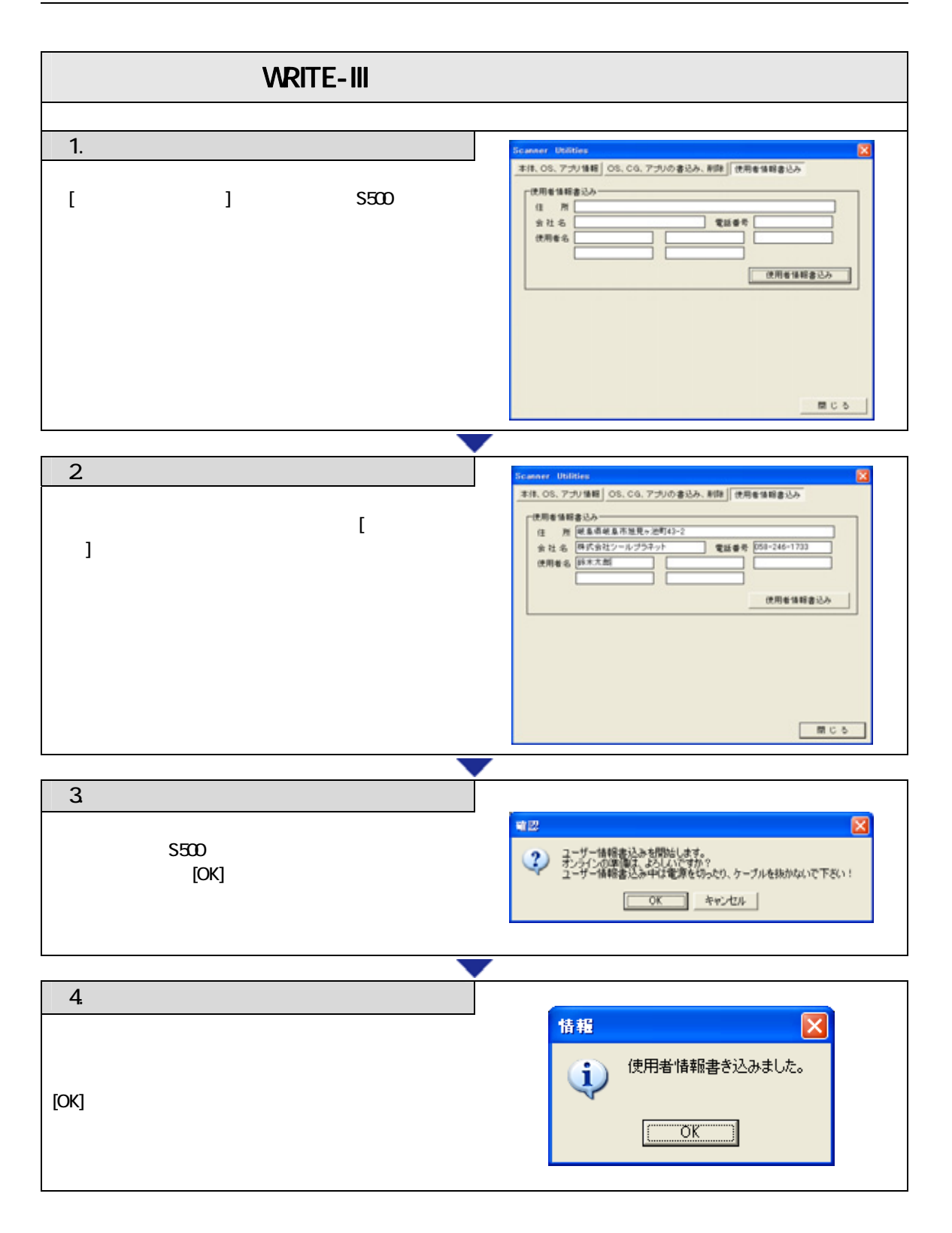

WRITE-III OS

<span id="page-12-0"></span>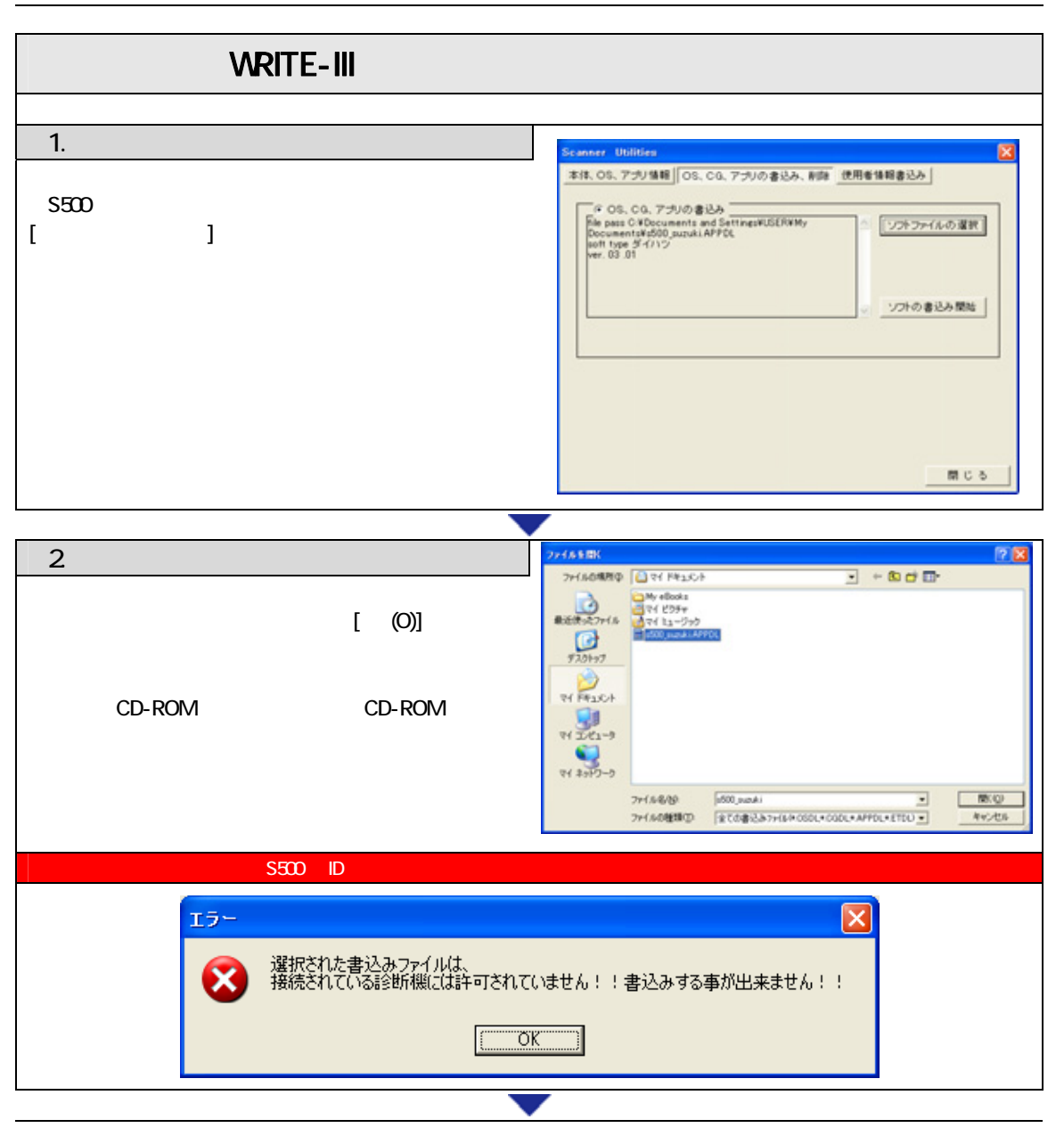

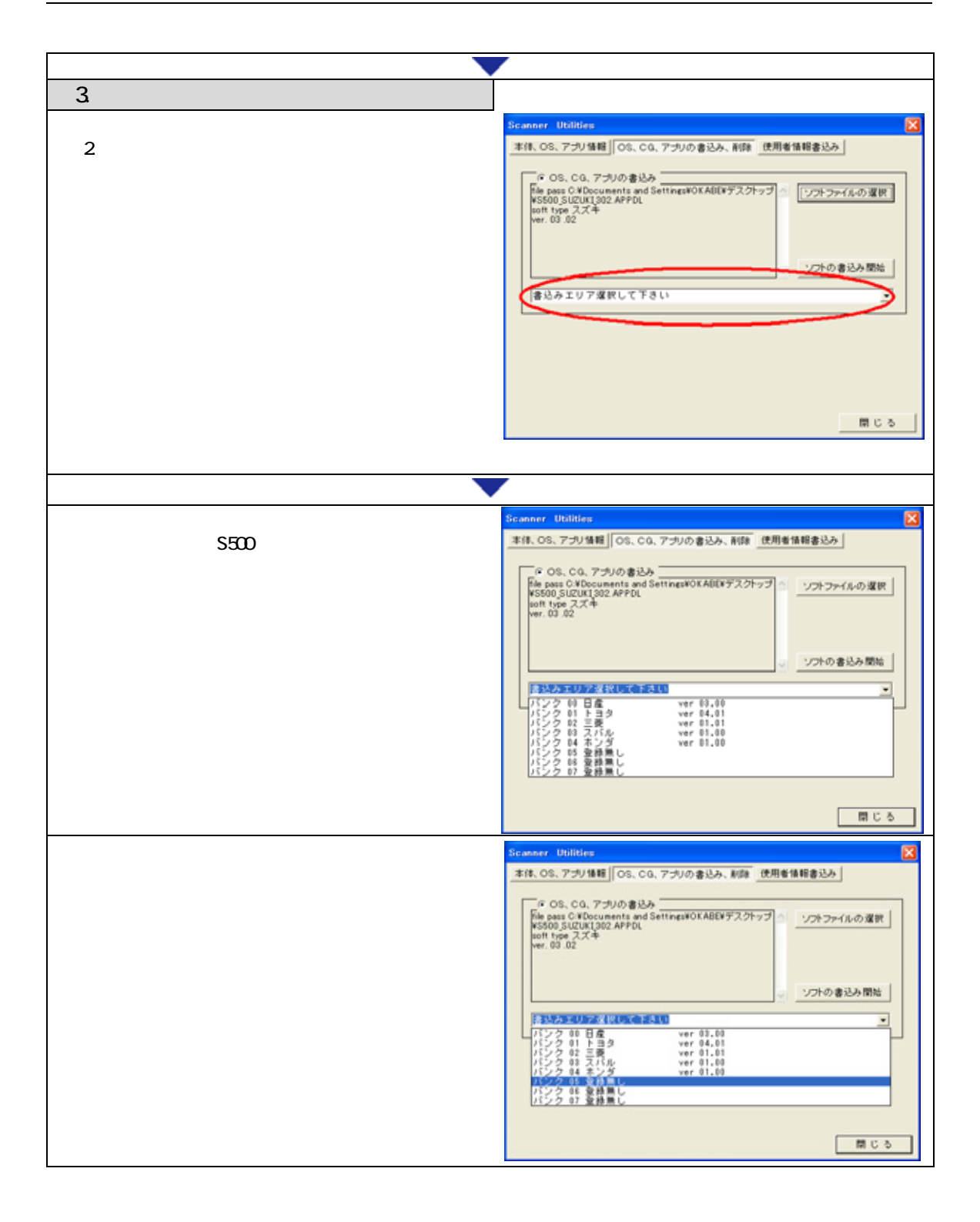

WRITE-III OS

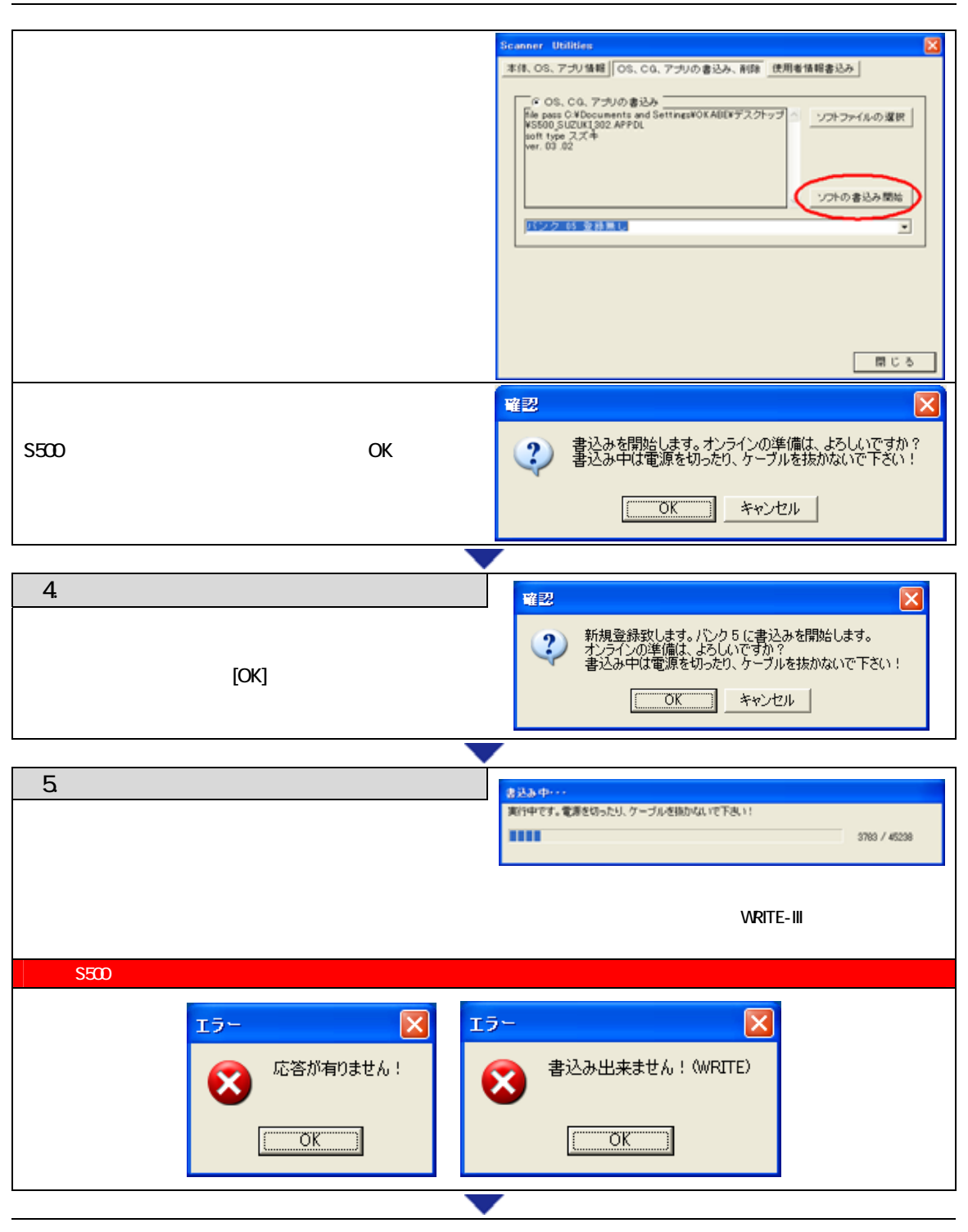

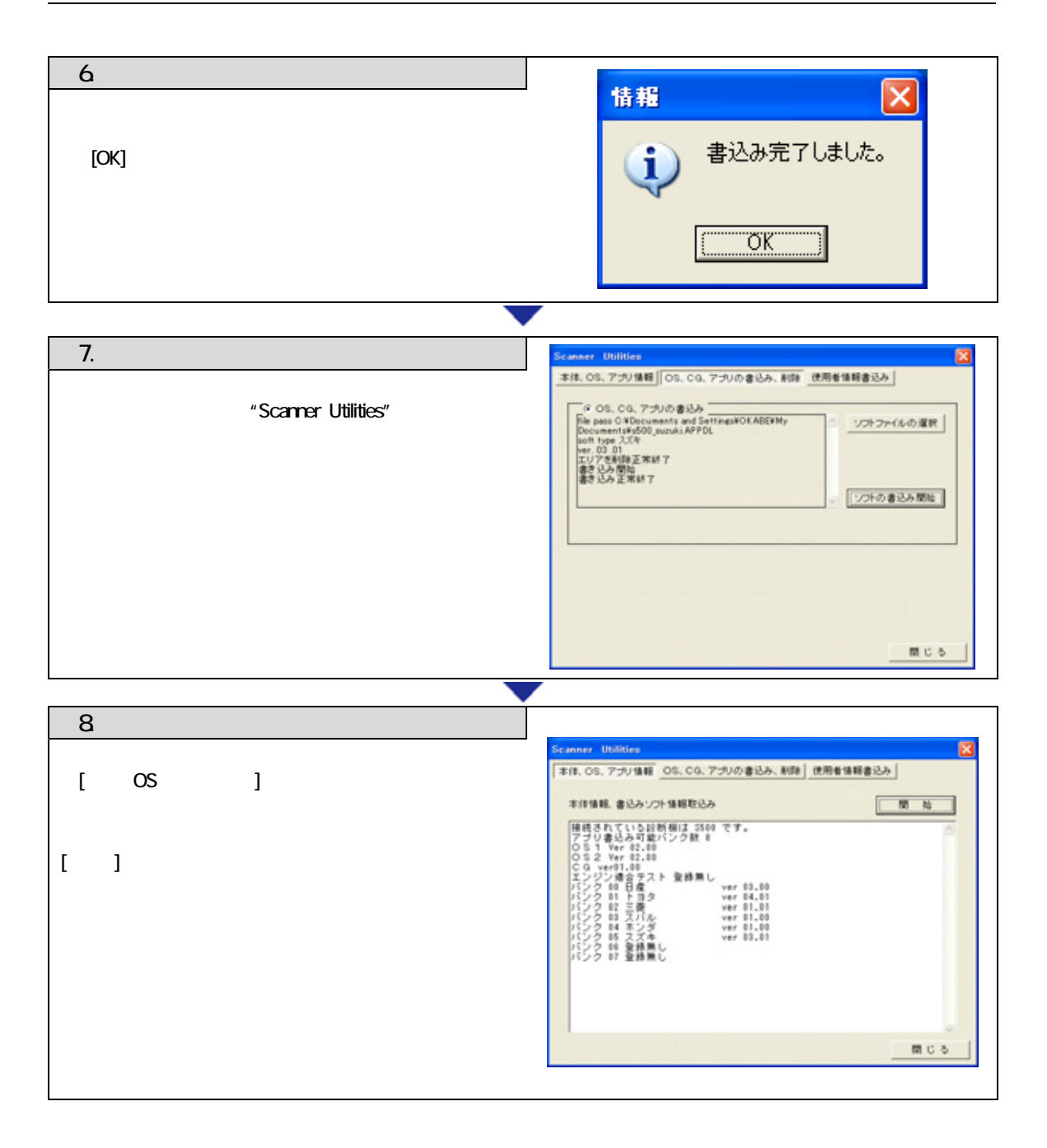

WRITE-III OS

<span id="page-16-0"></span>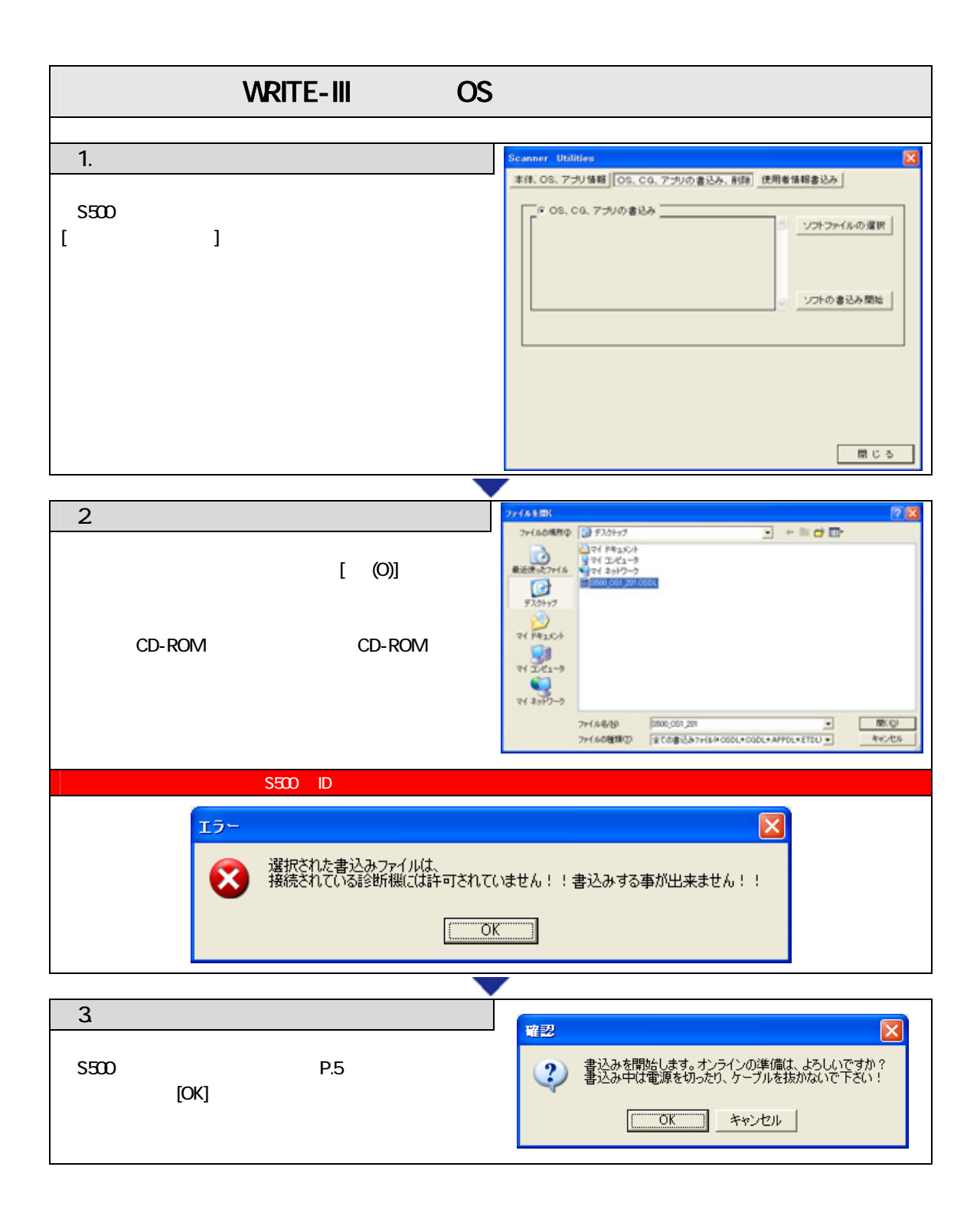

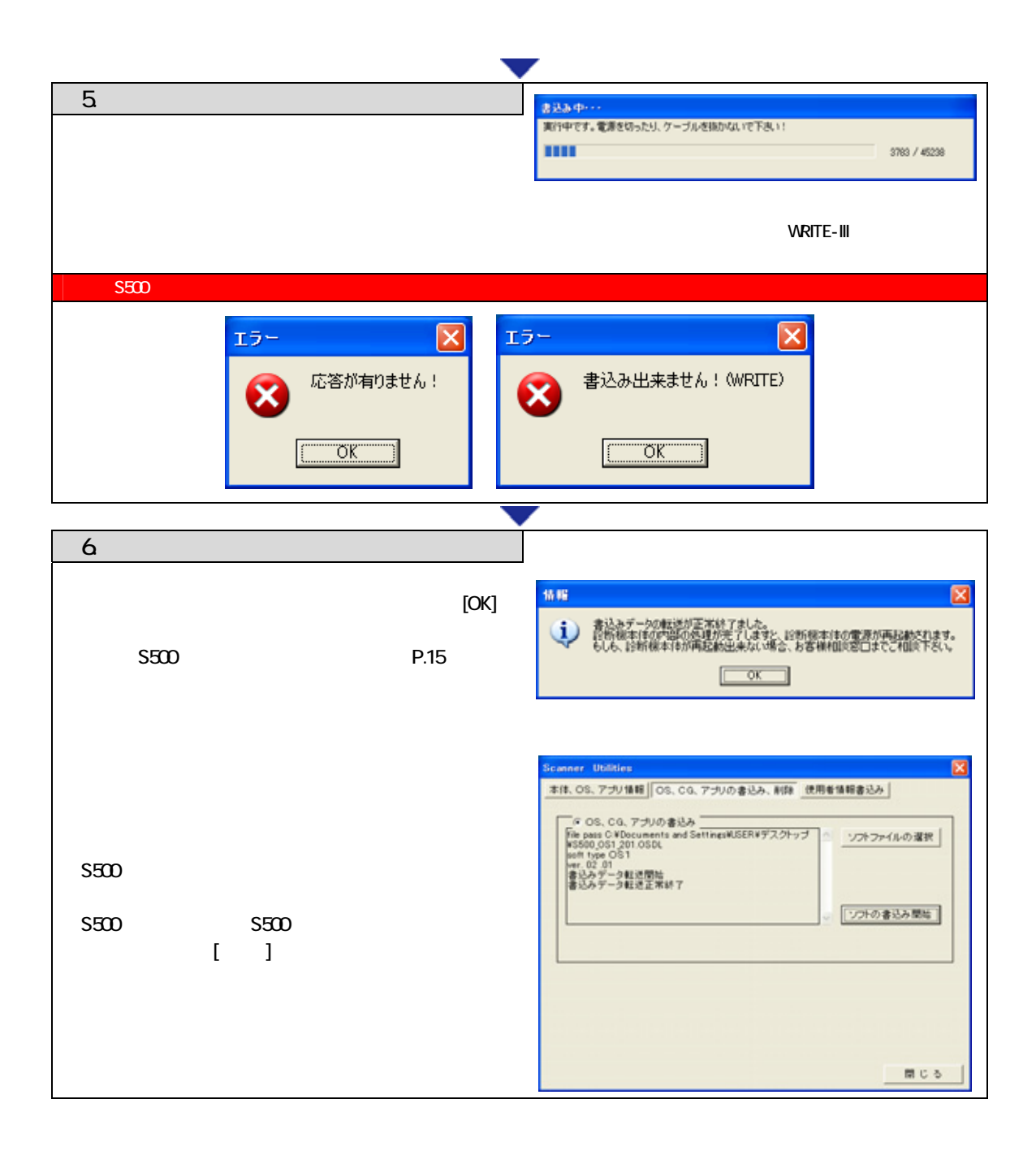

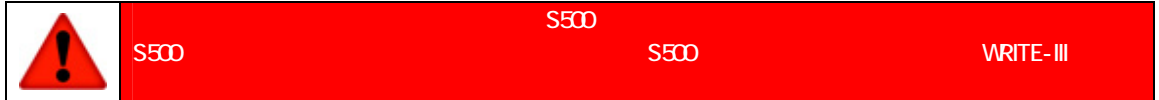

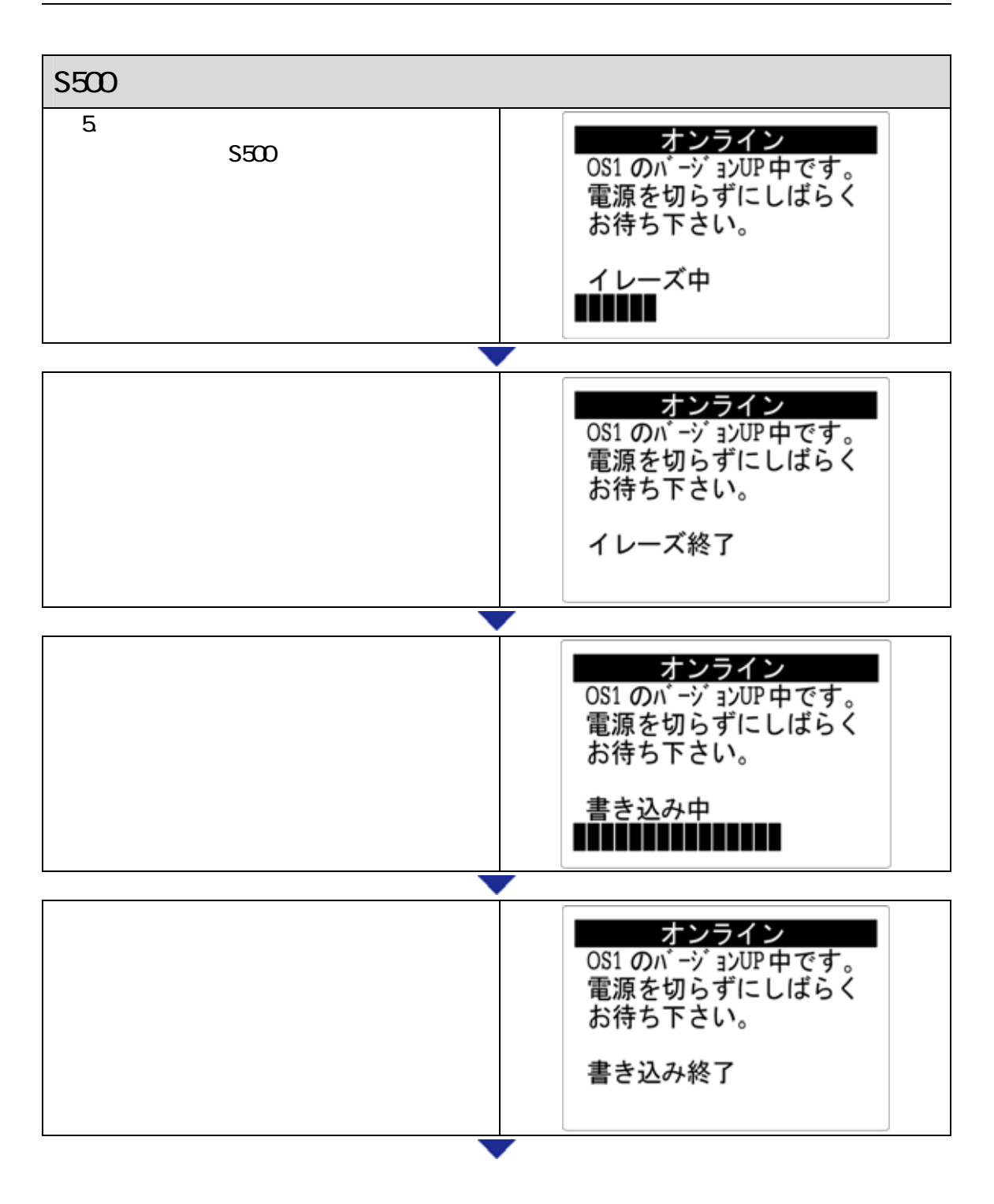

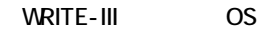

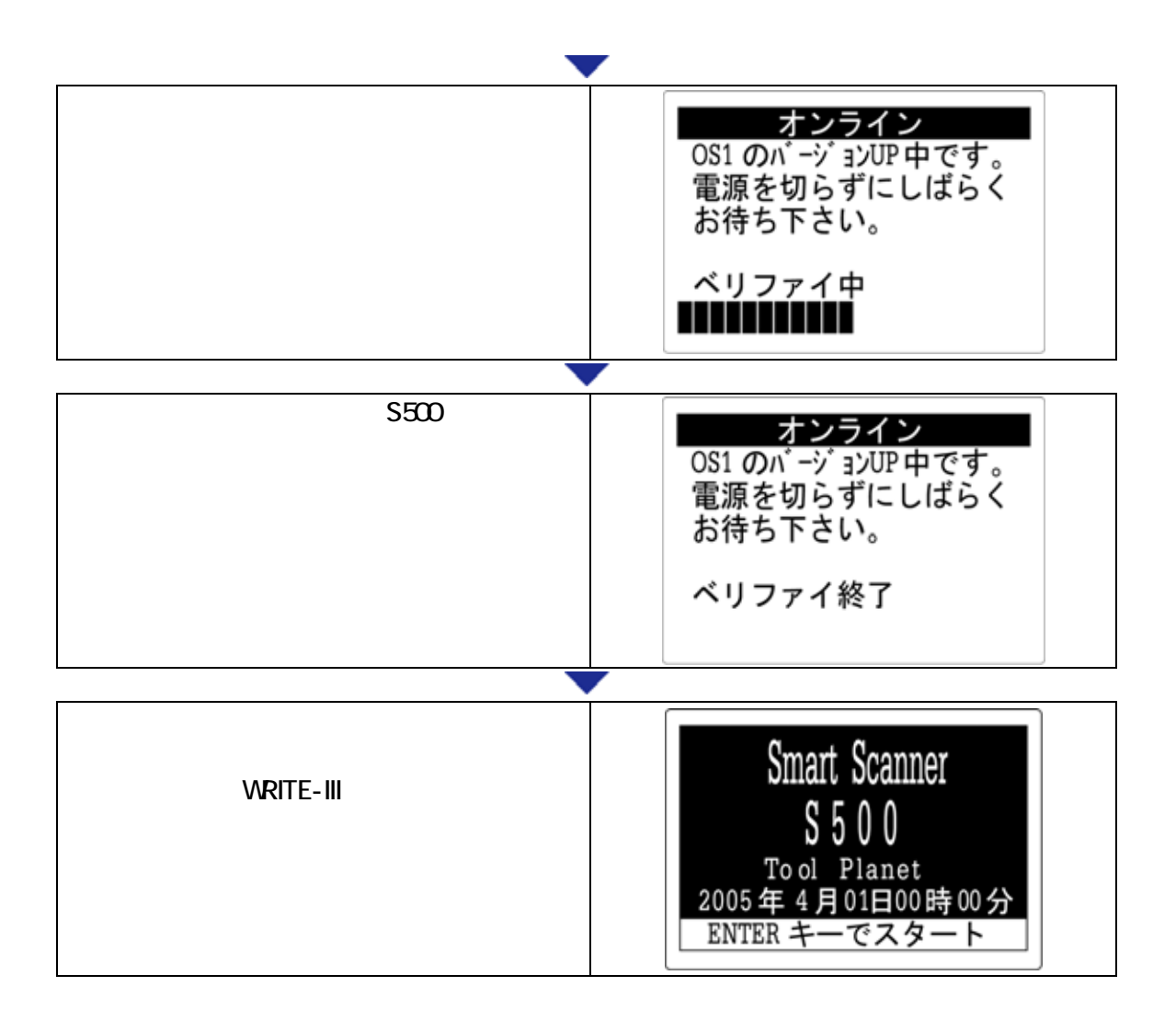

WRITE-III WRITE-III

# <span id="page-20-0"></span>4.「WRITE-III」のアンインストール(削除)

#### Windows XP

 $[ \qquad \quad \, ] \cdot \{ \qquad \quad \ \, ] \cdot \{ \qquad \quad \ \, ] \cdot \{ \qquad \quad \ \, ] \cdot \{ \qquad \quad \ \, \} \cdot \{ \} \cdot \{ \qquad \quad \ \, ] \cdot \{ \qquad \quad \ \, \} \cdot \{ \} \cdot \{ \qquad \quad \ \, \} \cdot \{ \} \cdot \{ \qquad \quad \ \, \} \cdot \{ \} \cdot \{ \qquad \quad \ \, \} \cdot \{ \} \cdot \{ \} \cdot \{ \} \cdot \{ \} \cdot \{ \} \cdot \{ \} \cdot \{ \} \cdot \{ \} \cdot \{ \} \cdot$ 

#### Windows 2000

[スタート]->[設 ]->[コントロールパネル]->[アプ 削除] 削除

<span id="page-21-0"></span>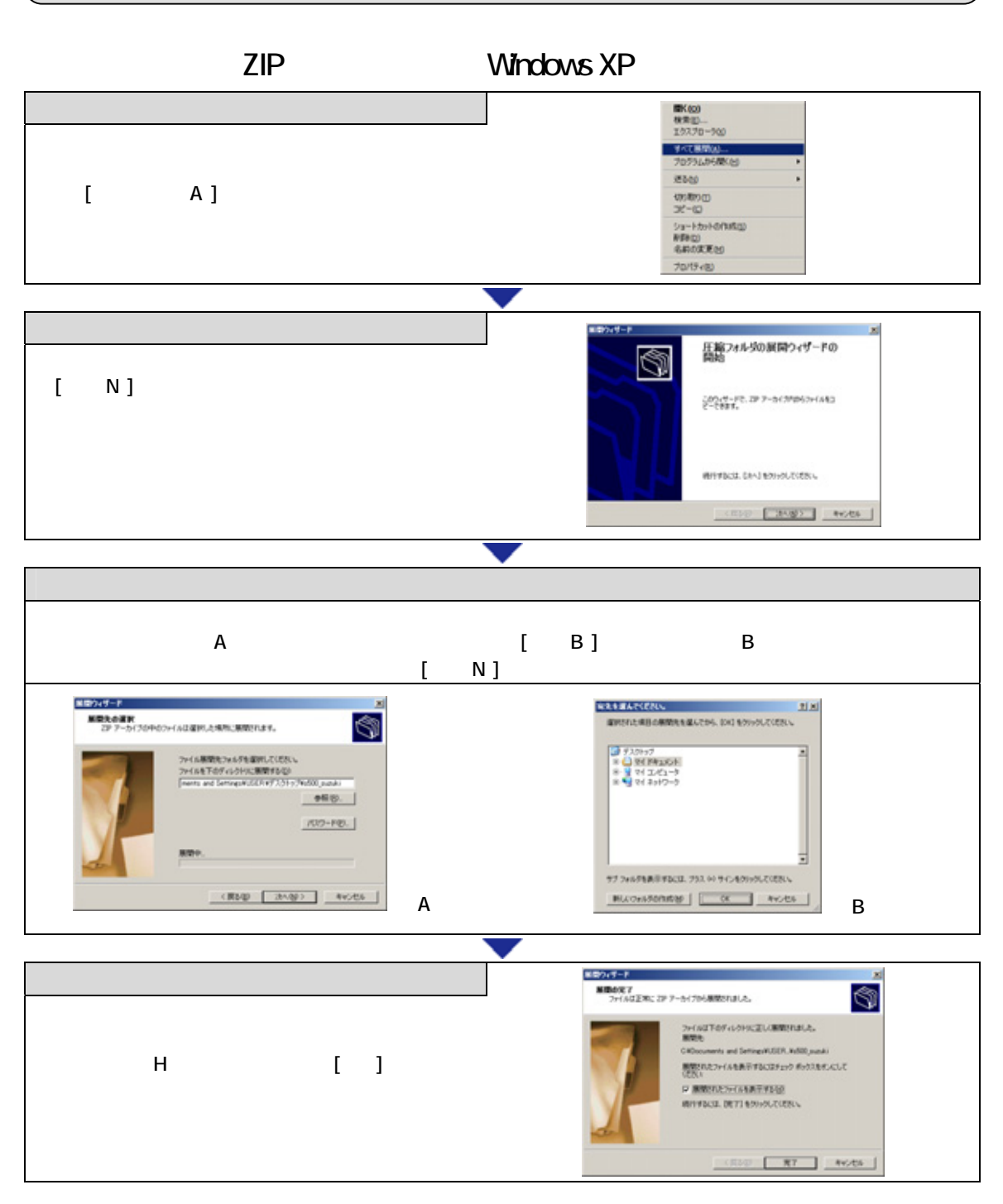